## Yealink

## **How to Upgrade EHS36 Firmware**

This document provides instructions on how to upgrade the firmware of EHS36. Yealink SIP-T46G, SIP-T38G, SIP-T28P and SIP-T26P IP phones with specific firmware support to upgrade the firmware of EHS36.

The following table guides you to get the phone's firmware for EHS36 firmware upgrade.

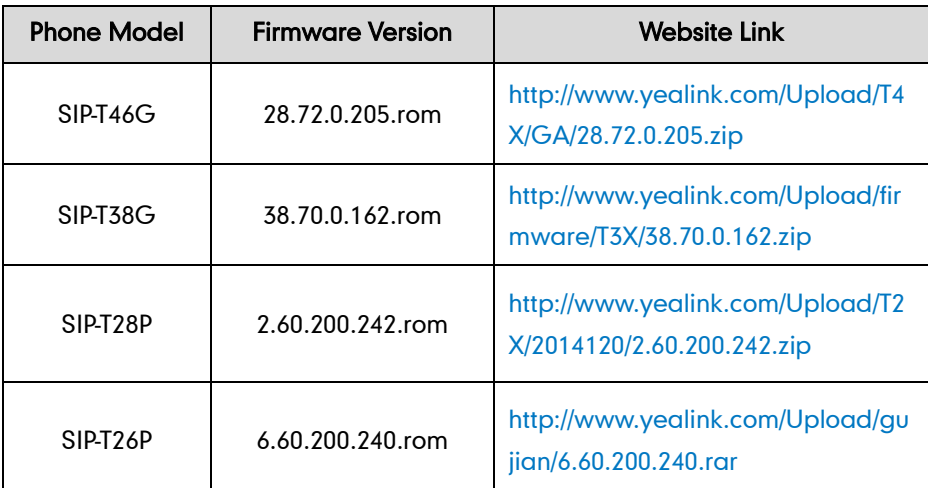

You can also ask the distributor or Yealink FAE (Field Application Engineer) for the firmware.

## **Upgrading the EHS36 Firmware**

EHS36 firmware upgrade is triggered by the Zero Touch feature on the IP phone. So before upgrading the EHS36 firmware, make sure:

- The IP phone has updated to the specific firmware version.
- The zero touch feature has been enabled or the zero touch key has been configured on the IP phone.

If you need to update the firmware of your IP phone, refer to Yealink Auto Provisioning User Guide, available online:

[http://www.yealink.com/DocumentDownload.aspx?CateId=142&flag=142.](http://www.yealink.com/DocumentDownload.aspx?CateId=142&flag=142)

## **Configuring the Zero Active Feature**

## To configure the zero active feature via web user interface (For SIP-T28P/T26P IP phones):

- 1. Press the OK key on the phone when it is idle to obtain the IP address.
- 2. Enter the IP address (e.g., http://192.168.0.10 or 192.168.0.10) in the address bar of web browser on your PC and then click **Enter**.

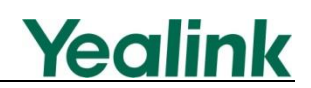

3. Enter the user name and password in the pop-up dialogue box.

The default login user name is admin (case-sensitive) and the password is admin (case-sensitive).

- 4. Click on Upgrade->Advanced.
- 5. Select Enabled from the pull-down list of Zero Active.
- 6. Enter the waiting time in the Wait Time(s) field.

The default value is 5 seconds.

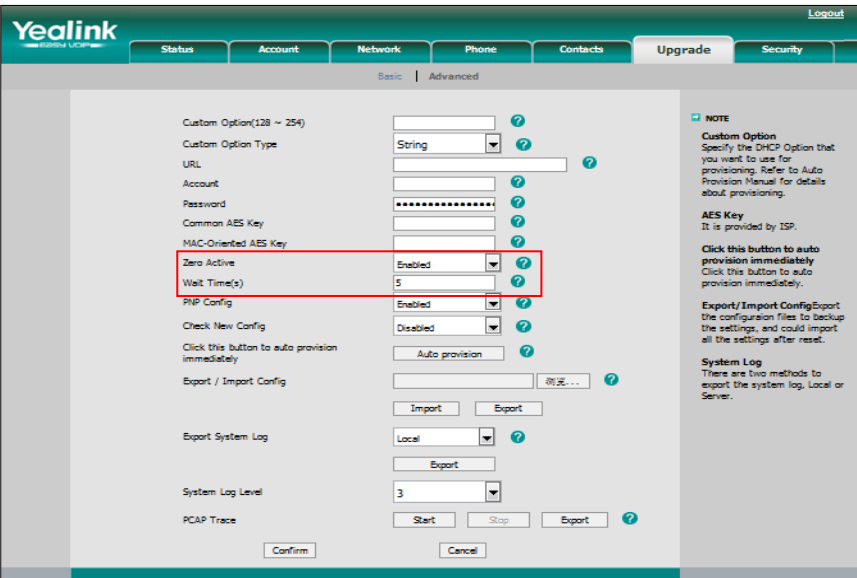

#### 7. Click Confirm to accept the change.

For SIP-T46G IP phones, the zero active feature is configurable via web user interface at the path Settings->Auto Provision.

For SIP-T38G IP phones, the zero active feature is configurable via web user interface at the path Phone->Auto Provision.

## **Configuring the Zero Touch Key on the IP Phone**

#### To configure the zero touch key via web user interface (For SIP-T28P/T26P IP phones):

- 1. Press the OK key on the phone when it is idle to obtain the IP address.
- 2. Enter the IP address (e.g., http://192.168.0.10 or 192.168.0.10) in the address bar of web browser on your PC and then click **Enter**.
- 3. Enter the user name and password in the pop-up dialogue box.

The default login user name is admin (case-sensitive) and the password is admin (case-sensitive).

- 4. Click on Phone->DSS Key->Memory Key/Line Key.
- 5. Select the desired DSS key.

# Yealink

6. Select Zero-sp-touch from the pull-down list of Type.

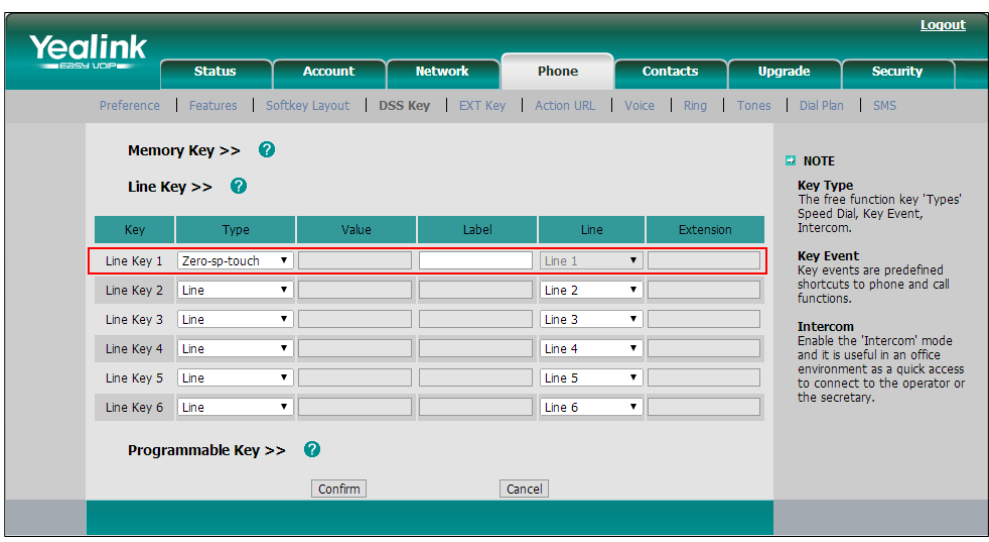

## 7. Click Confirm to accept the change.

For SIP-T46G IP phones, the zero touch key is configurable via web user interface at the path DSSKey->Line Key.

For SIP-T38G IP phones, the zero touch key is configurable via web user interface at the path DSS Key->Memory Key/Line Key.

## **Upgrading the EHS36 Firmware**

Before upgrading the EHS36 firmware, please do not connect the EHS36 to your IP phone first.

## For SIP-T46G/T38G IP phones:

## To upgrade the EHS36 firmware (take a SIP-T46G IP phone as an example):

1. Press the zero touch key (if zero touch key is configured) or reboot the IP phone (if the zero touch feature is enabled).

The phone LCD screen will prompt an update wizard:

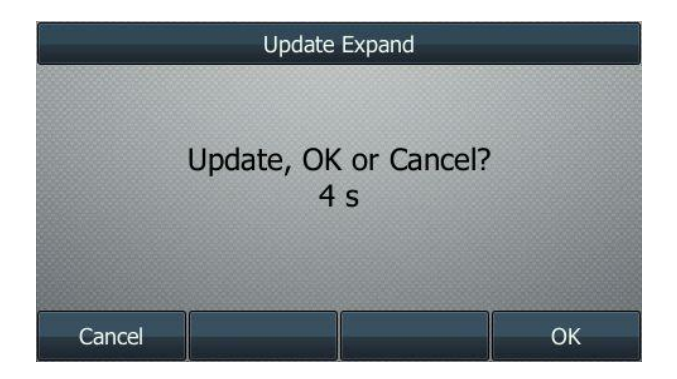

2. Press the OK soft key within the given time.

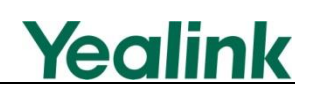

The phone LCD screen will prompt "Please insert expansion!".

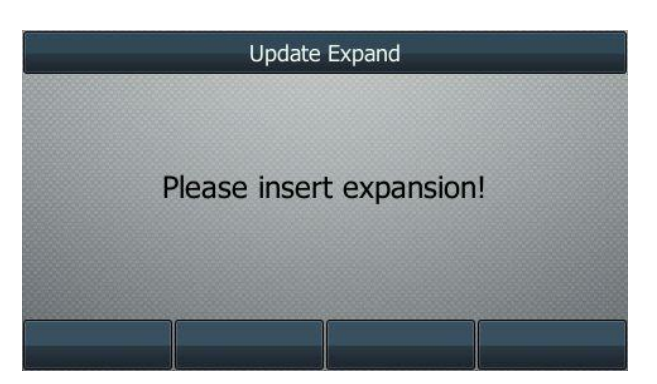

3. Connect an EHS36 to the Ext port at the back of the IP phone. For more information, refer to Yealink EHS36 User Guide.

The phone LCD screen will prompt "Please reinsert expand, it will begin the update! ExpType: EHS Current Version: 2.16.0.0".

4. Disconnect and reconnect the EHS36 to the Ext port at the back of the IP phone. The EHS36 will update firmware automatically. After a successful update, the phone LCD screen will prompt "Update Success!".

After a few seconds, the phone LCD screen will prompt "Please insert expansion!" again. Then you can repeat the above steps 4-5 to finish upgrading all your EHS36 devices.

## For SIP-T28P/T26P IP phones:

#### To upgrade the EHS36 firmware (take a SIP-T28P IP phone as an example):

1. Press the zero touch key (if zero touch key is configured) or reboot the IP phone (if the zero touch feature is enabled).

The phone LCD screen will prompt an update wizard:

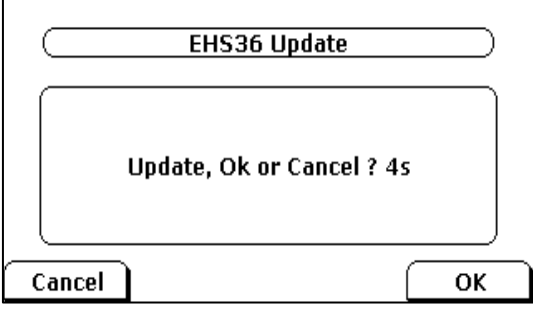

2. Press the OK soft key within the given time.

The phone LCD screen will prompt "Please insert an EHS36 to update!".

3. Connect an EHS36 to the Ext port at the back of the IP phone. For more information, refer to Yealink EHS36 User Guide.

The EHS36 will update firmware automatically. After a successful update, the phone LCD screen will prompt "The Expansion update Done!".

## **Yealink**

After a few seconds, the phone LCD screen will prompt "Please insert an EHS36 to update!" again. Then you can repeat step 3 to finish upgrading all your EHS36 devices. We recommend you to recycle the power of the IP phone after EHS36 firmware upgrade.

Please do not disconnect the EHS36 or power off the IP phone during the upgrade. If you incautiously do it, reboot the IP phone and repeat the above steps 2-3.